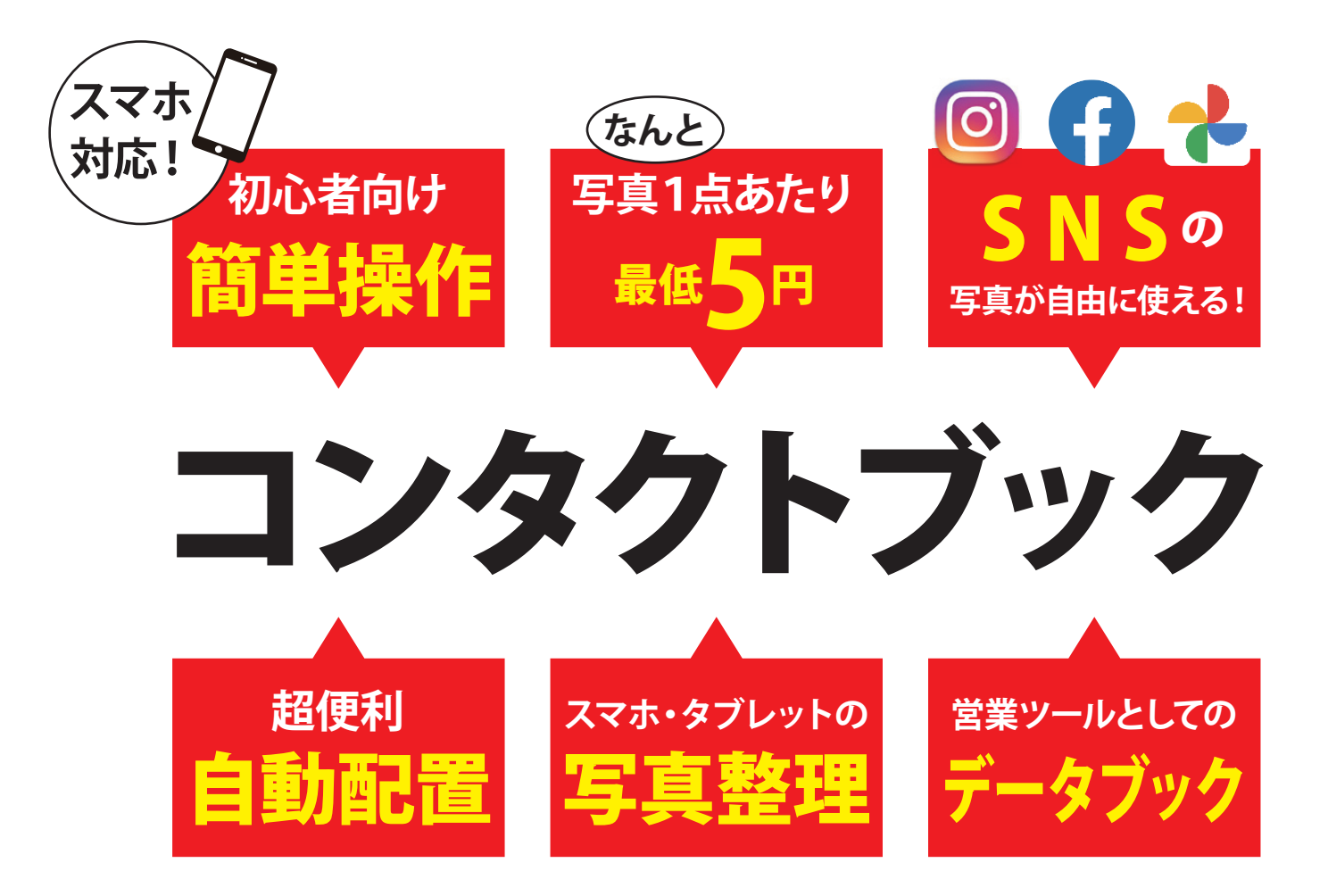

# 1ページ8点レイアウトの場合 100ページ冊子で800点を掲載!

ページに2点のレイアウトパターンがデフォルトで準備されています

## 動配置なら90秒で完成!!!

● アップロード時間を除く

●スマホの場合は 1 ページ 2 点または 8 点の 60 ページ、100 ページの自動編集のみ対応しています。

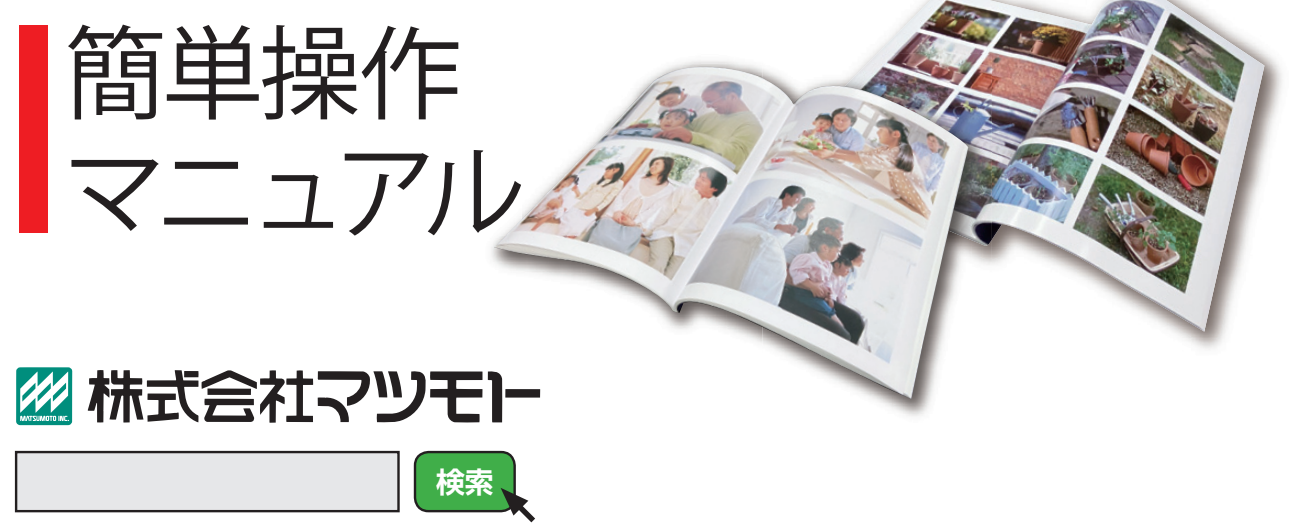

【株式会社マツモト】【コンタクトブック】【Kぴぃ】のいずれかで検索してください。

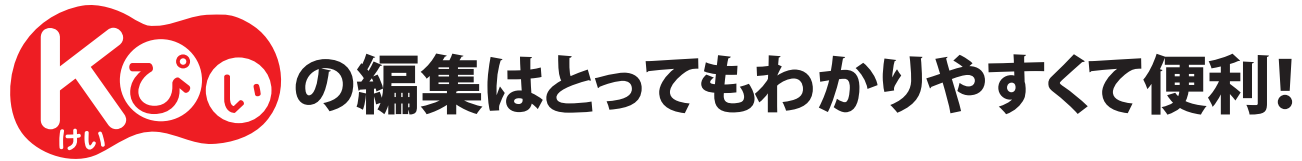

コンタクトブックの編集画面を使って、基本的な機能を紹介します。

## コンタクトブックは 3 つのステップだけで簡単にできます!

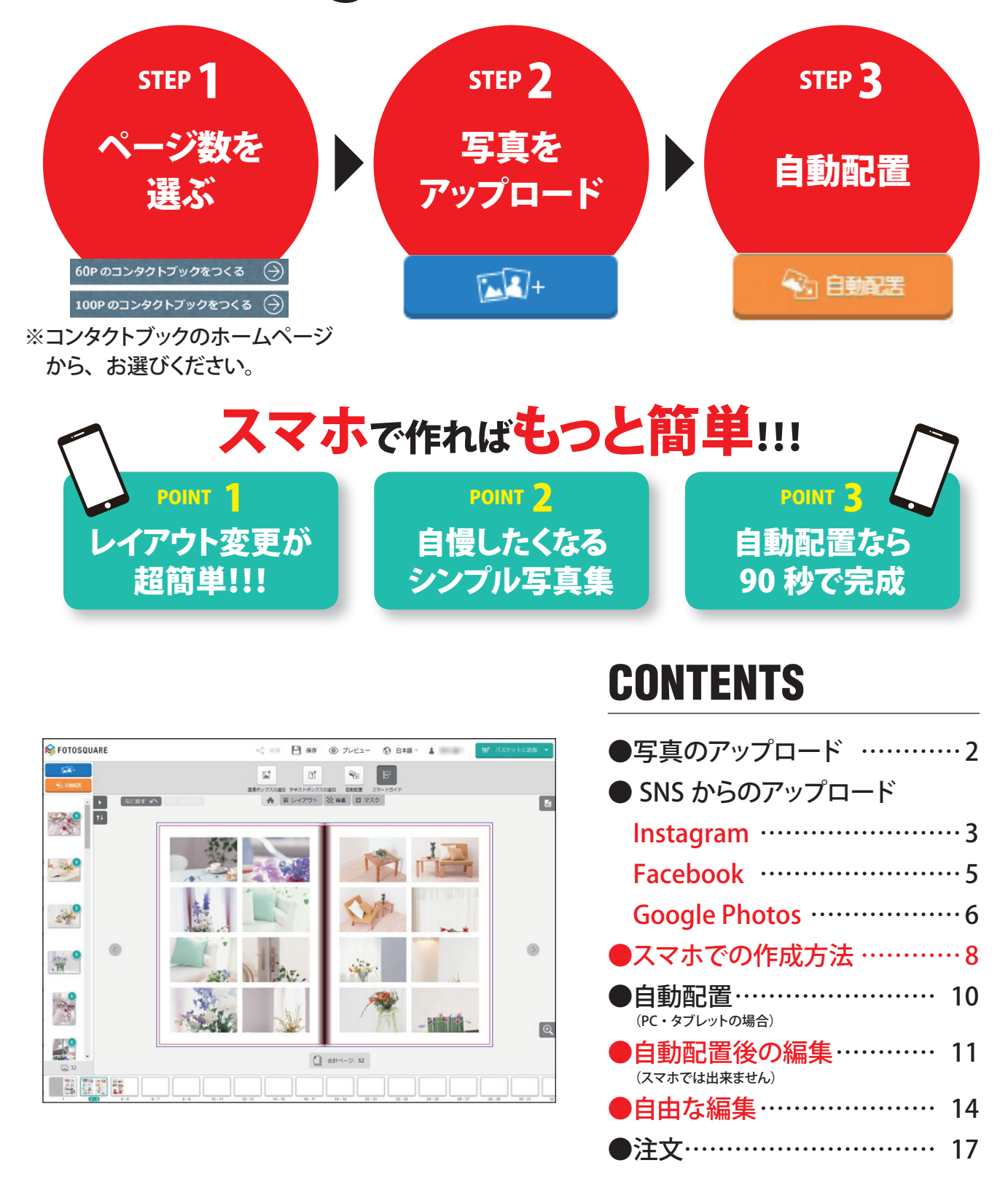

## ●写真のアップロード(自分のパソコンから)

まずは、ブックに使用したい写真を全てアップロードしてください。 スマホ・タブレットをご利用の方は、Wi-Fi 環境でアップロードを推奨しています。

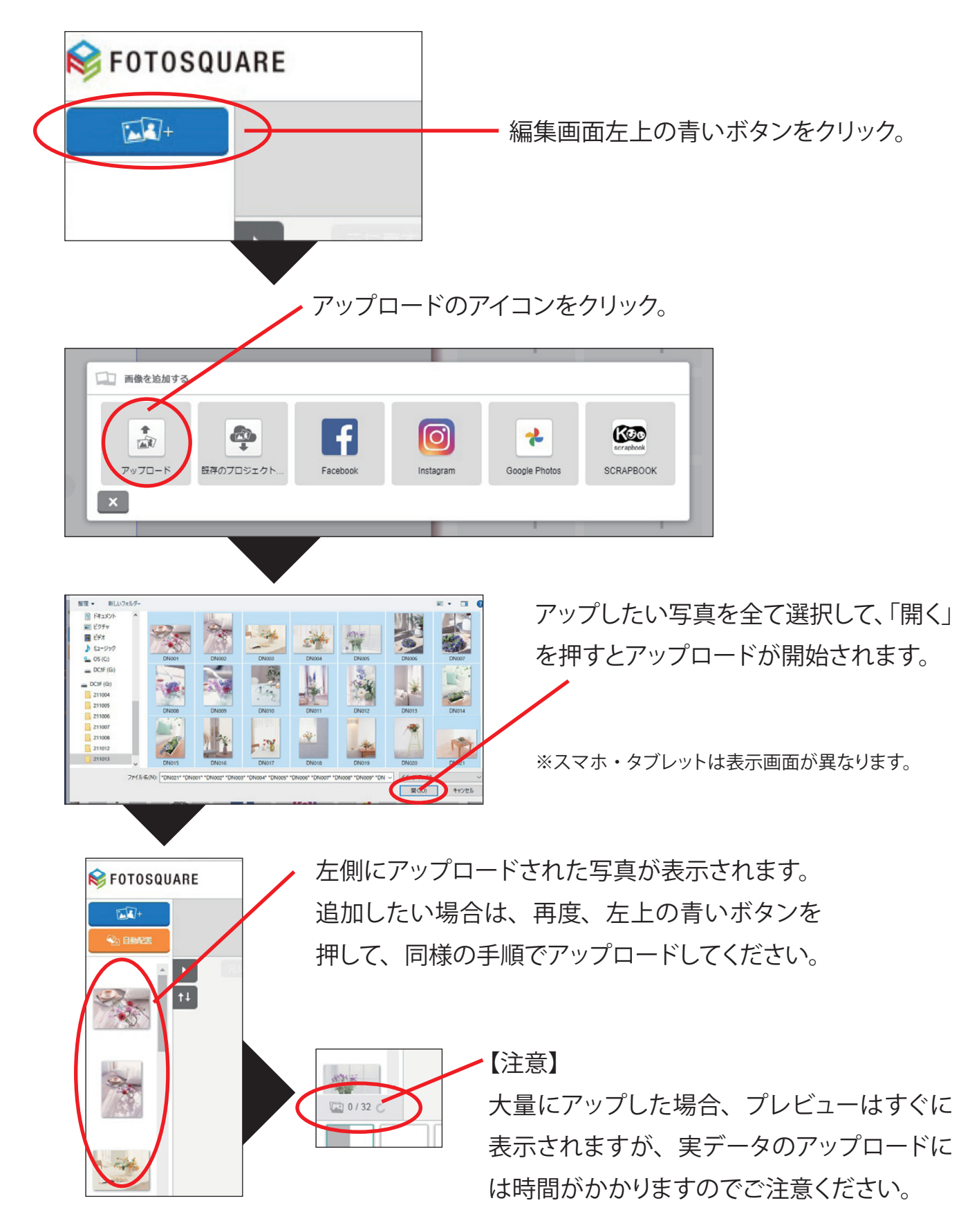

● SNS からのアップロード

Facebook、Instagram、Google Photos から利用したい SNS を選んで、ご自分の ID·パスワードでログインしてください。

スマホ・タブレットをご利用の方は、Wi-Fi 環境でアップロードを推奨しています。

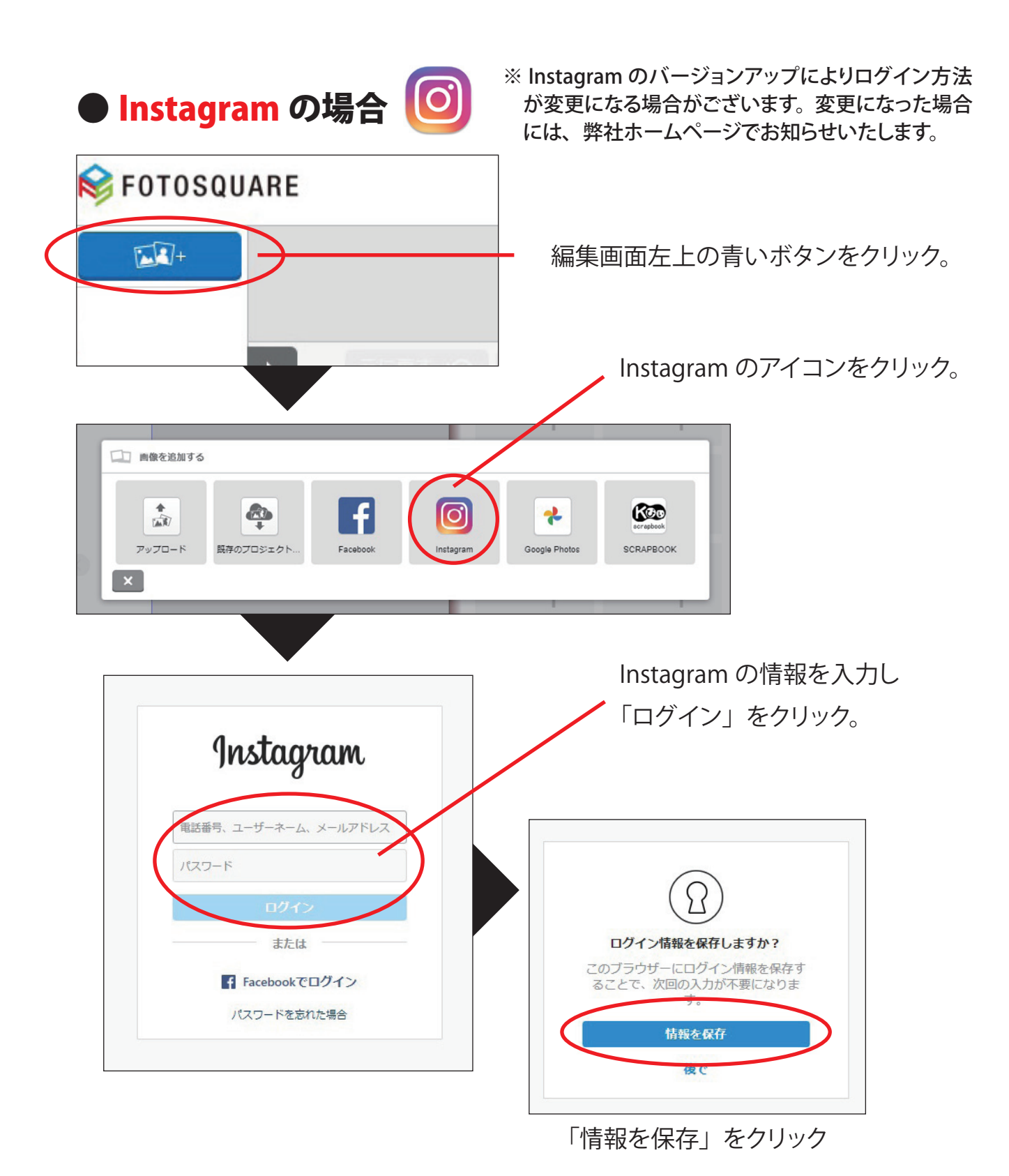

**3**

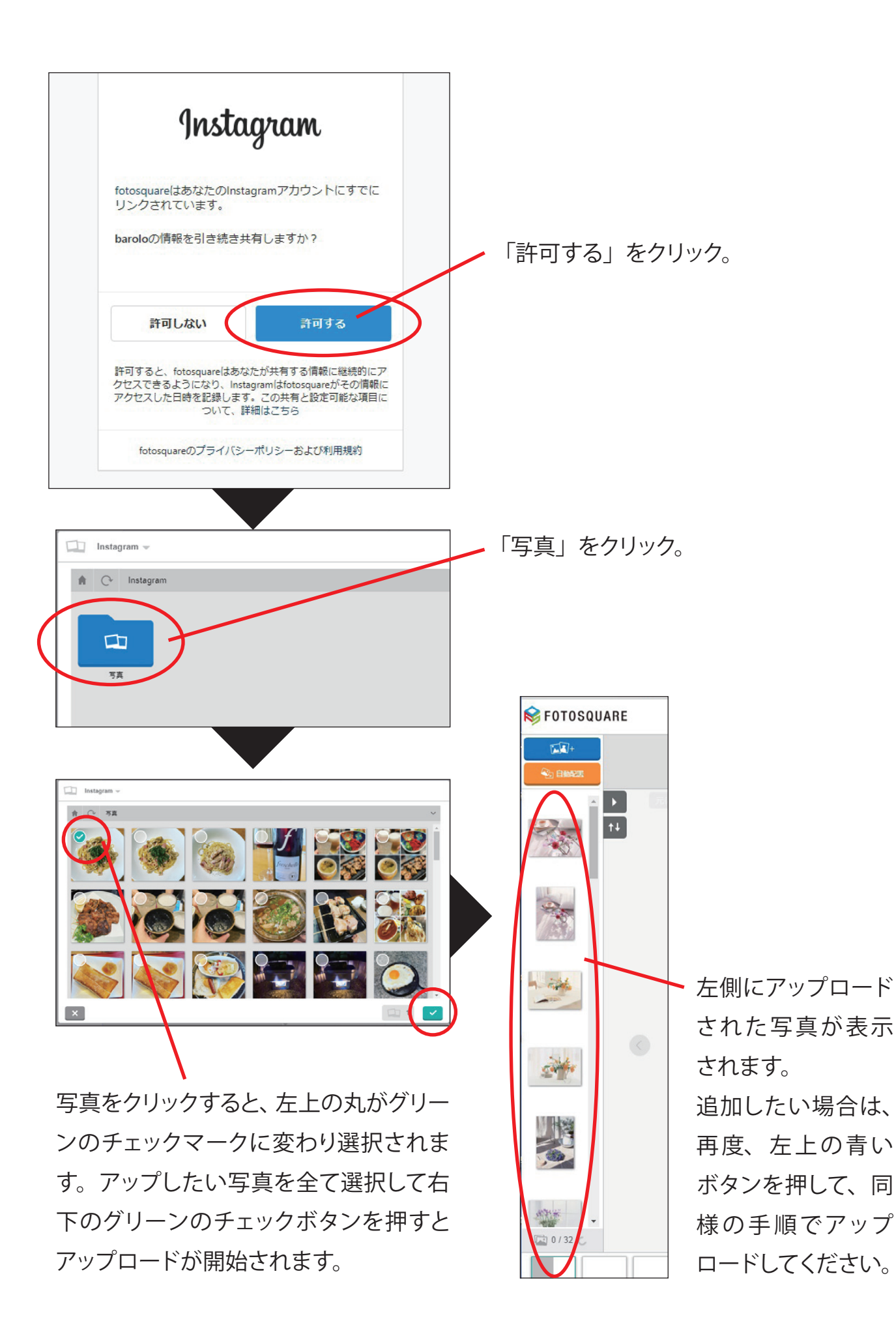

**4**

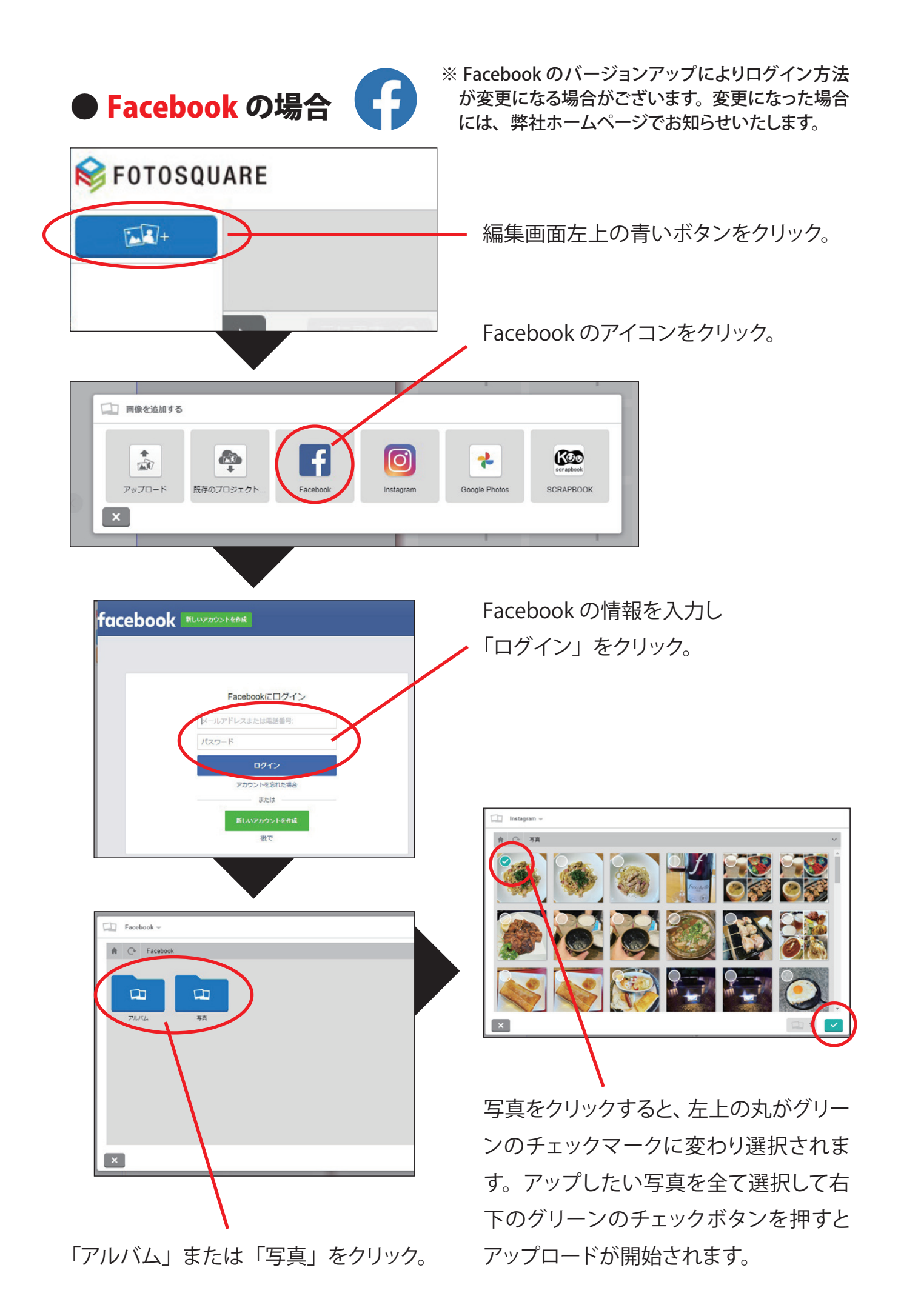

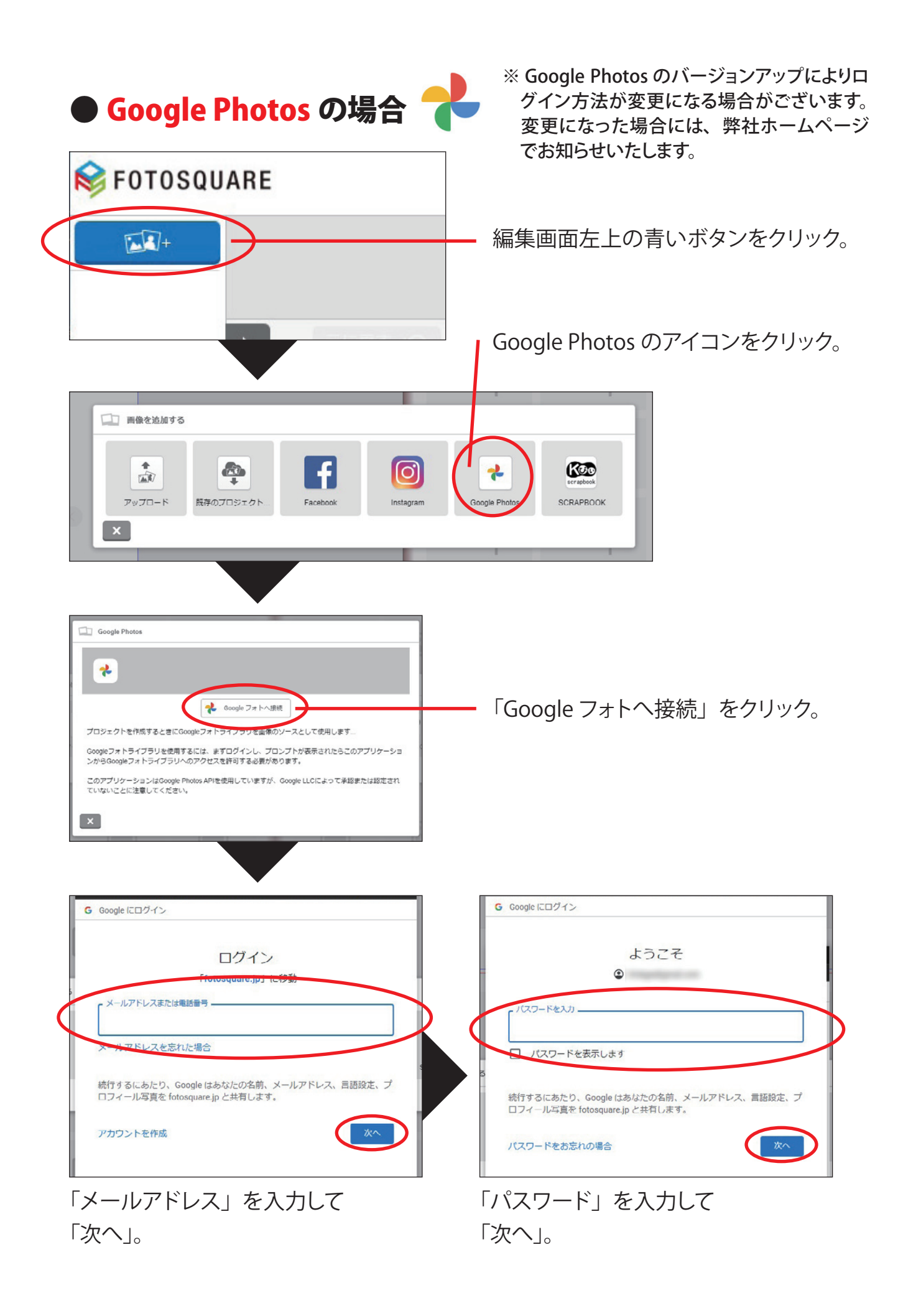

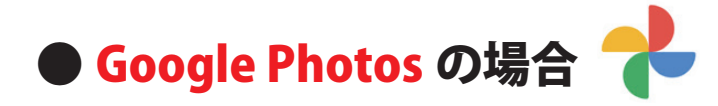

 $Factor$ 

※ Google Photos のバージョンアップによりロ 。グイン方法が変更になる場合がございます 変更になった場合には、弊社ホームページ でお知らせいたします。

「アルバム」または「写真」をクリック。

FOTOSQUARE  $\widehat{\mathbf{L}(\mathbf{L})} +$  $\overline{11}$ 左側にアップロード された写真が表示  $($ 。されます  $\mathbf{C}$ 写真をクリックすると、左上の丸がグリー 、追加したい場合は ンのチェックマークに変わり選択されま 再度、左上の青い す。アップしたい写真を全て選択して右 ボタンを押して、同 下のグリーンのチェックボタンを押すと 様の手順でアップ 。アップロードが開始されます 。ロードしてください

#### ● SNS への接続が上手くいかない方へ

ソフトのアップデートやメンテナンスなどにより、SNSへの接続ができ ない場合がございます。時間を置いて再度お試しいただくか、SNSへ アップしたお手持ちの写真を通常の「アップロード」を使ってアップし ていただければ、編集することができます。ご迷惑をおかけいたしま すが、よろしくお願いいたします。

### ●スマホでの作成方法

コンタクトブックはスマホでも簡単に作ることができます。 写真のレイアウトパターンを選んで、自動配置を使えば 90 秒で完成です。

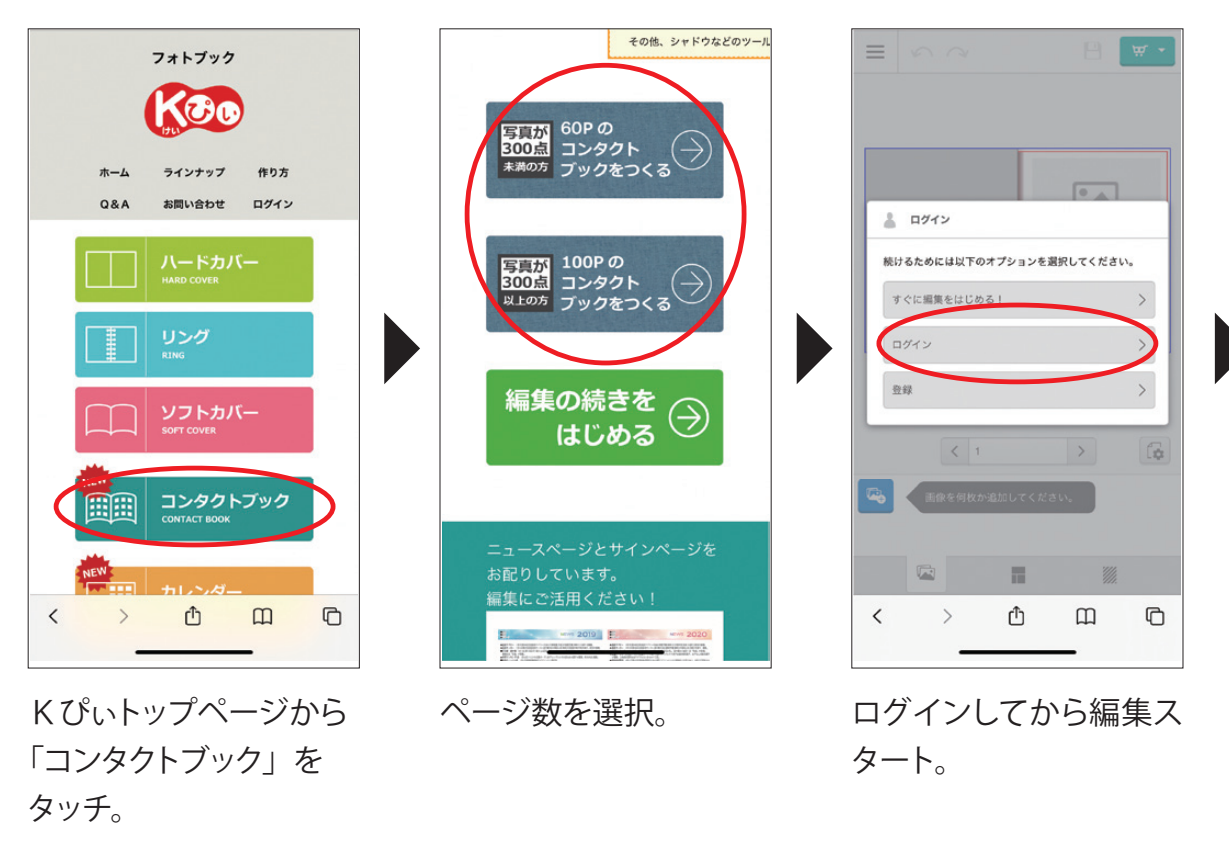

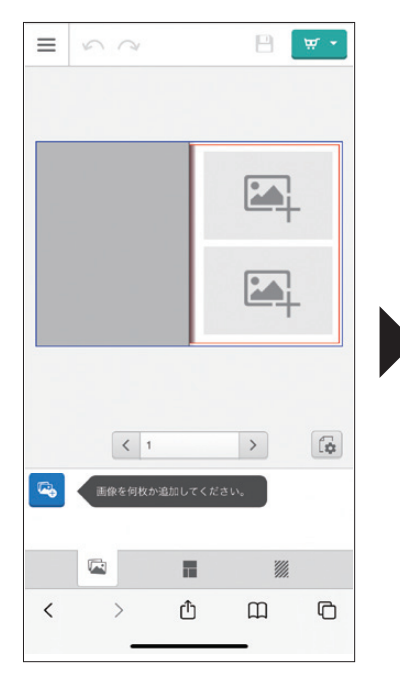

2点レイアウトがデフォ 。ルトです

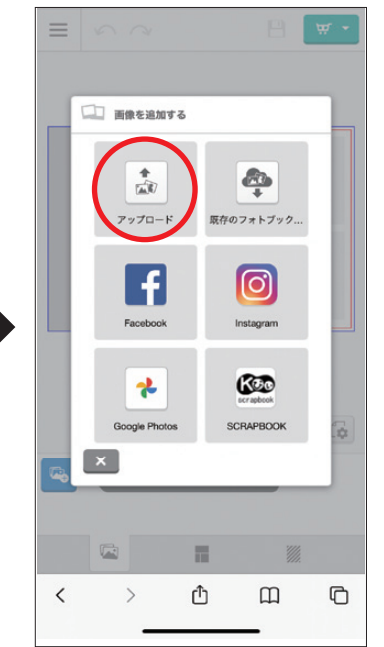

写真をアップロード。 もちろん、SNS から写真 。を同期することも可能

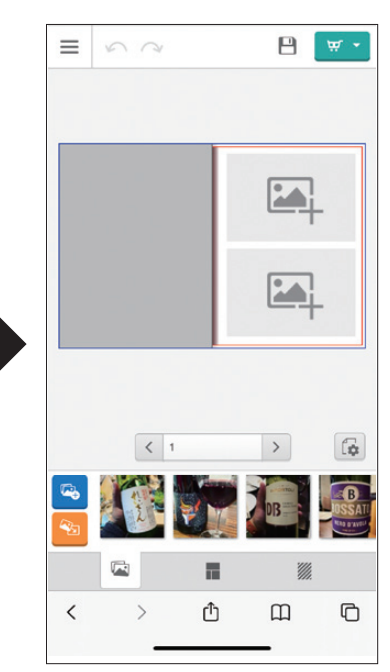

アップロードが終わると 下に写真が表示されま す。

●スマホでのレイアウト変更方法

2点レイアウトがデフォルトで選ばれています。 レイアウトは8点、1点、6点、見開き1点などに変更可能です。

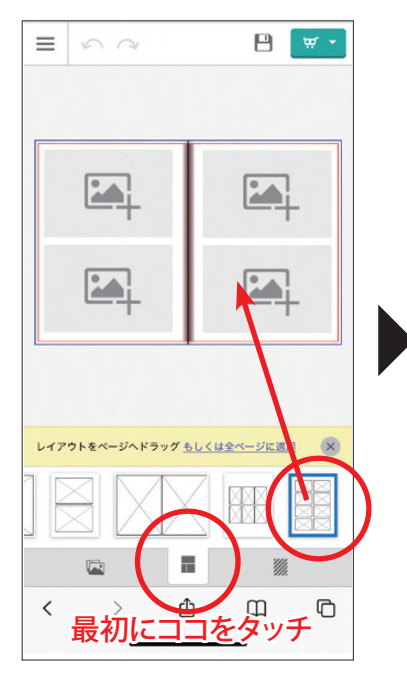

好みのレイアウトをペー ジへドラッグすると変更

。できます

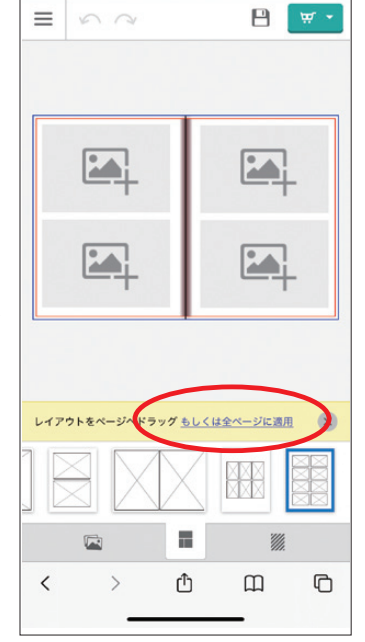

全ページに適用させる 場合はここをタッチ。

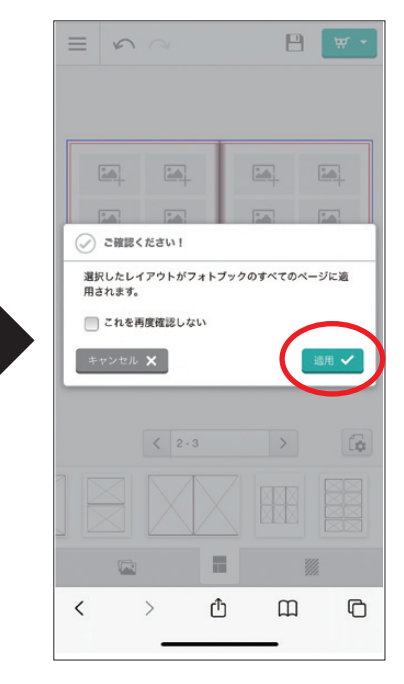

緑の「適用」ボタンを タッチすると全ページ変 。更になります

## )スマホでの自動配置方法

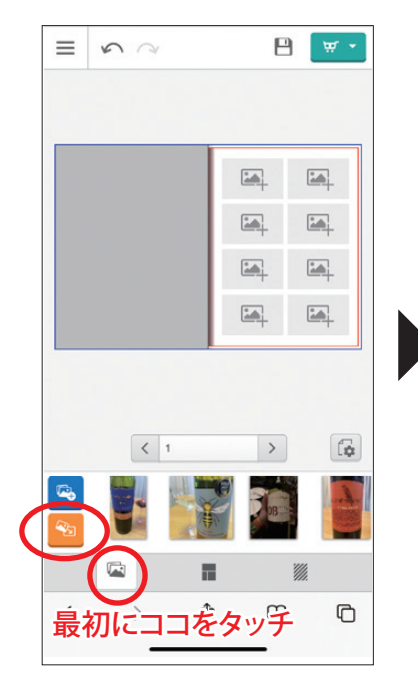

写真のページでオレン ジのボタンをタッチ。

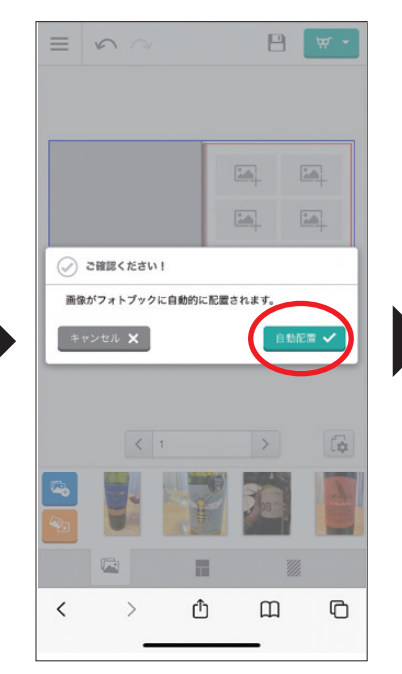

緑の「自動配置」ボタ ンをタッチすると全ペー ジ変更になります。

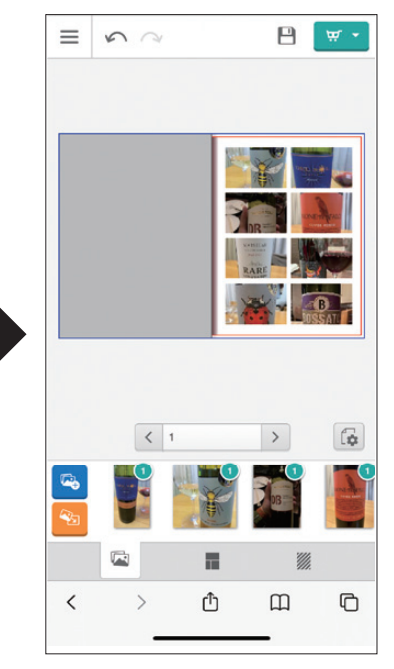

たった 90 秒でコンタク 。トブックが完成します

### **●自動配置**(PC·タブレットの場合)

1ページに8点のレイアウトパターンがデフォルトで準備されていますので「自動配置」 ボタンを押すだけでソフトが自動で写真を流し込みます。

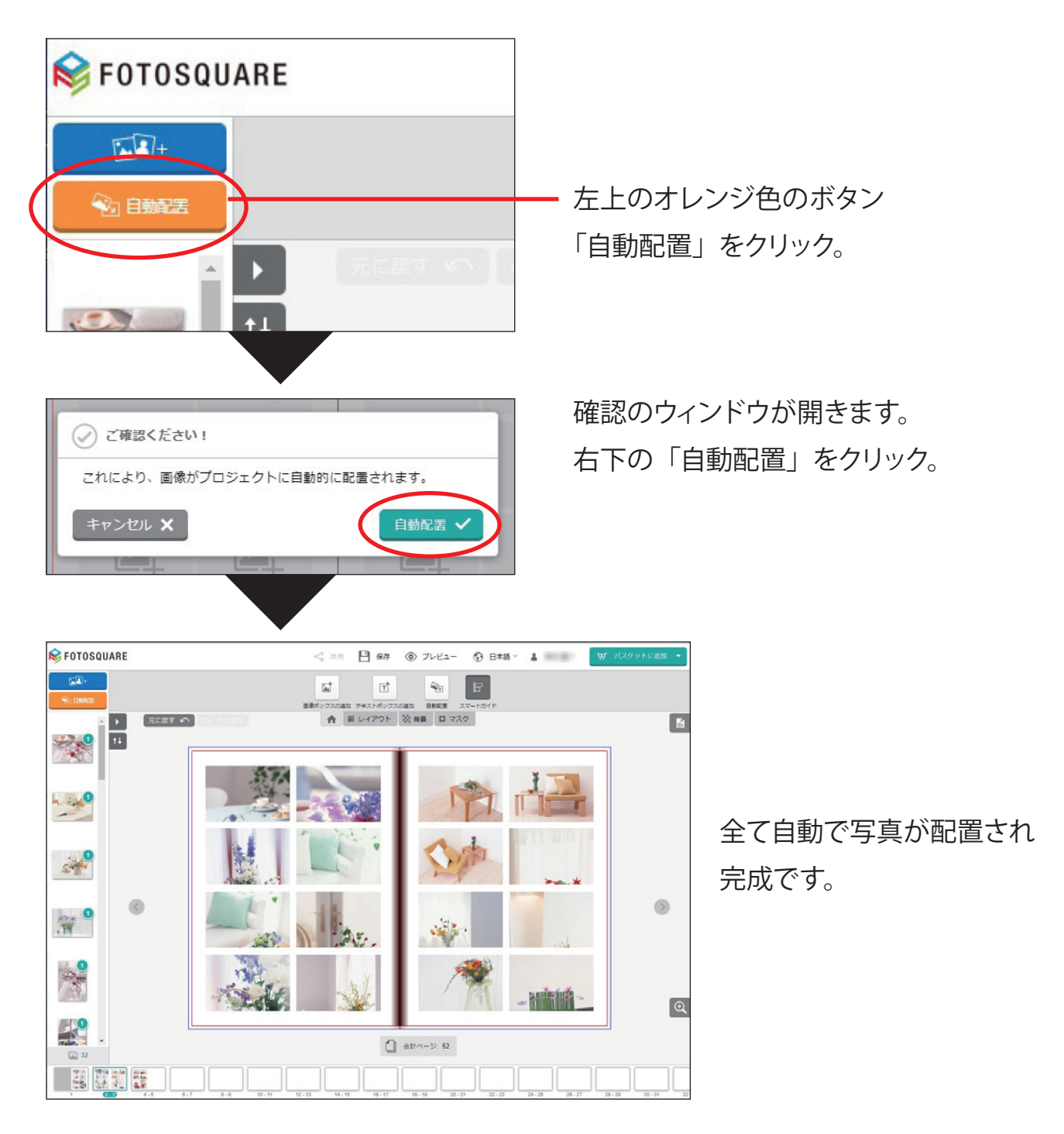

※「自動配置」は実行すると編集前に戻せませんのでご注意ください。

## ●自動配置後の編集 (スマホでは出来ません)

自動配置が終わった後からでも編集は可能です。 その一例を紹介します。

#### 基本的な編集機能は①~⑥を使います

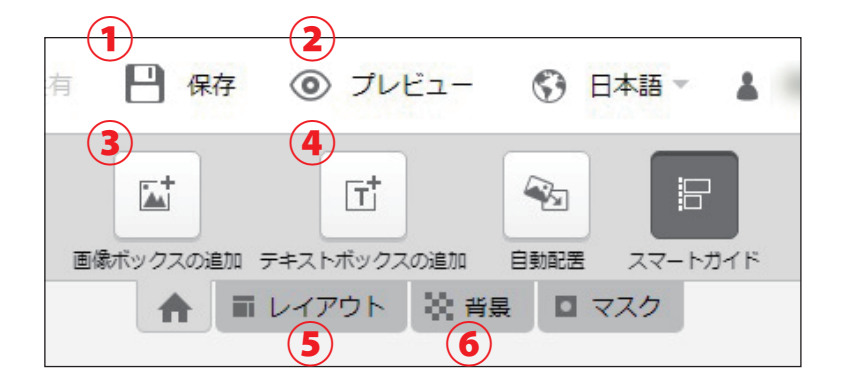

プロジェクトを保存する① ②大きくプレビューできる 3画像ボックスを作る (4)文字ボックスを作る レイアウトパターンを変える⑤ 背景色を決める⑥

#### プロジェクトを保存する①

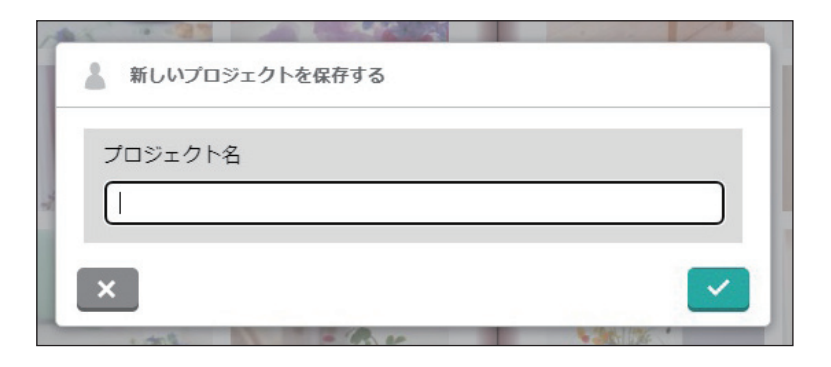

ブックを製作中に保存ができま す。プロジェクト名として、自分 でわかりやすい名前を付けてお 。くと便利です

プロジェクトの保存はこまめに 行ってください。

レイアウトを大きくプレビューで きますので、2ページの編集が 終わったらプレビューで確認す 。ることをお勧めします

#### ②大きくプレビューできる

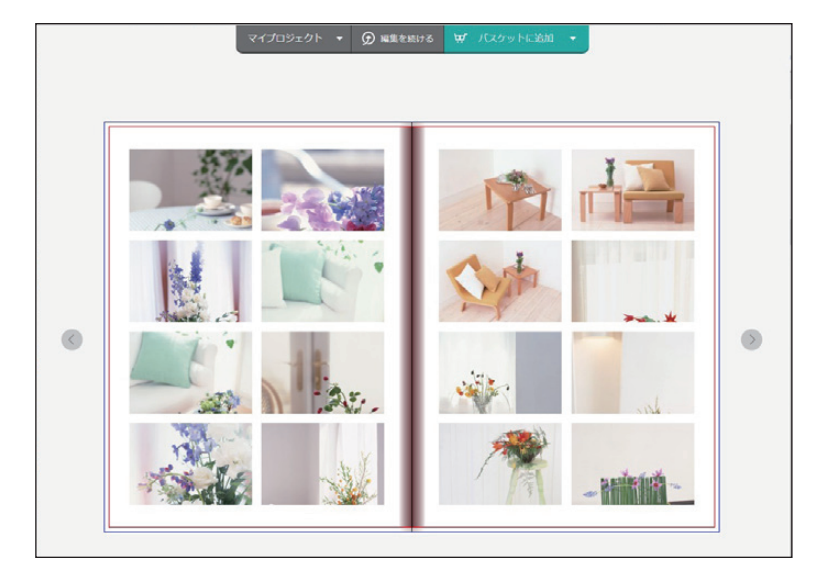

#### 3画像ボックスを作る

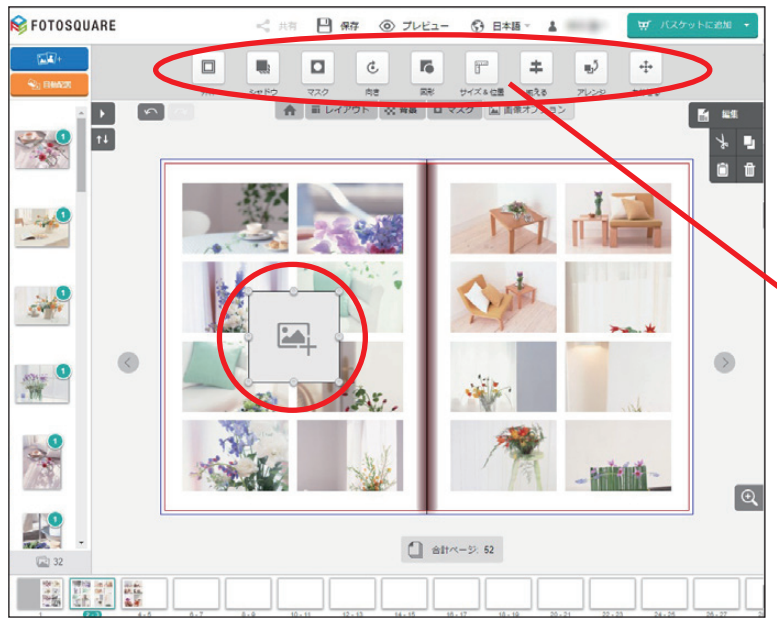

画像ボックスを作ると、新しい 写真を入れたり、大きさやレイ アウトを変えることができます。 写真に効果も加えられます。

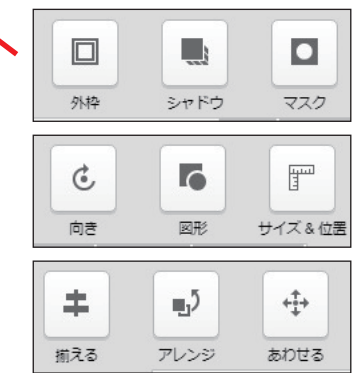

※場合によっては使えない機能もございます。

#### 4文字ボックスを作る

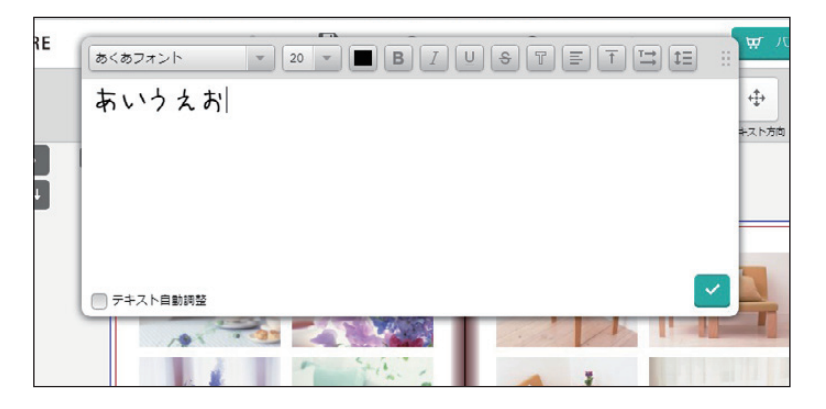

。文字を入力できます フォントや色が選べるので、タ イトルやコメントを入れることが 。できます

#### レイアウトパターンを変える⑤

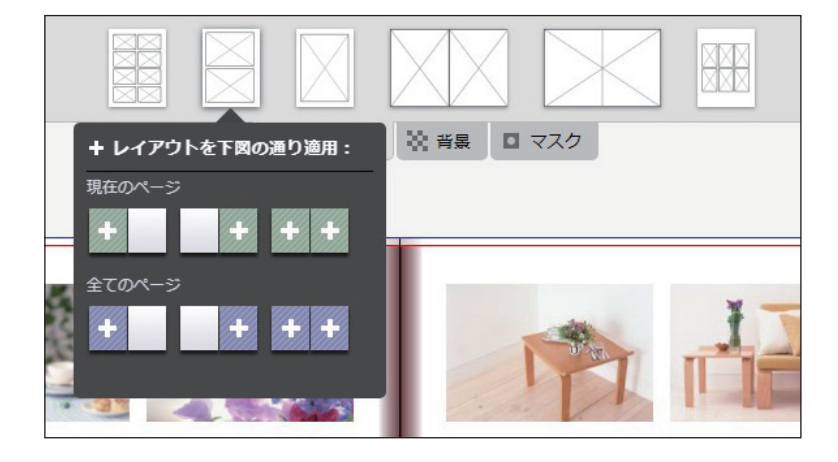

レイアウトパターンが変更でき 。ます

1ページ、2ページ 。をまとめて変えることも可能 自分で自由に並び替えることも できます。

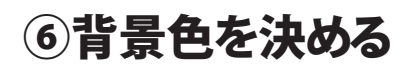

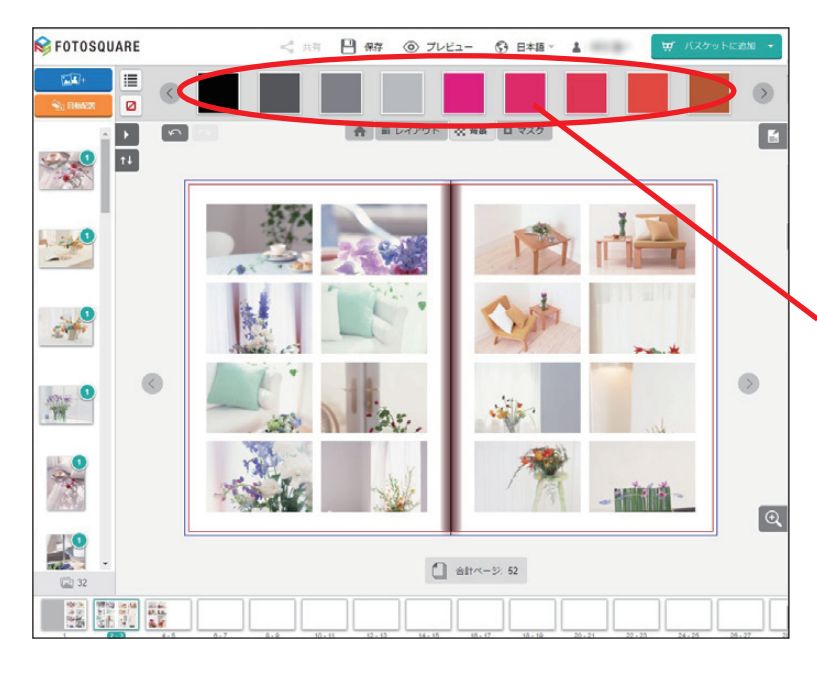

。背景色が変更できます 1ページ、2ページ 。をまとめて変えることも可能 。何度でも変更できます

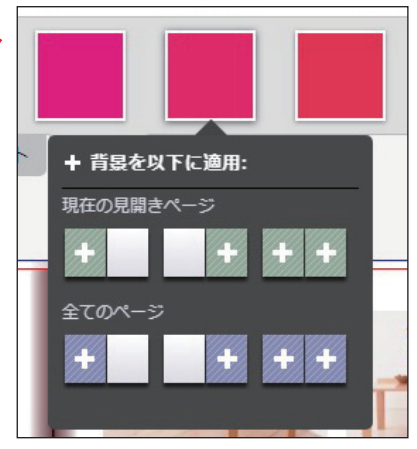

#### ●写真のトリミング

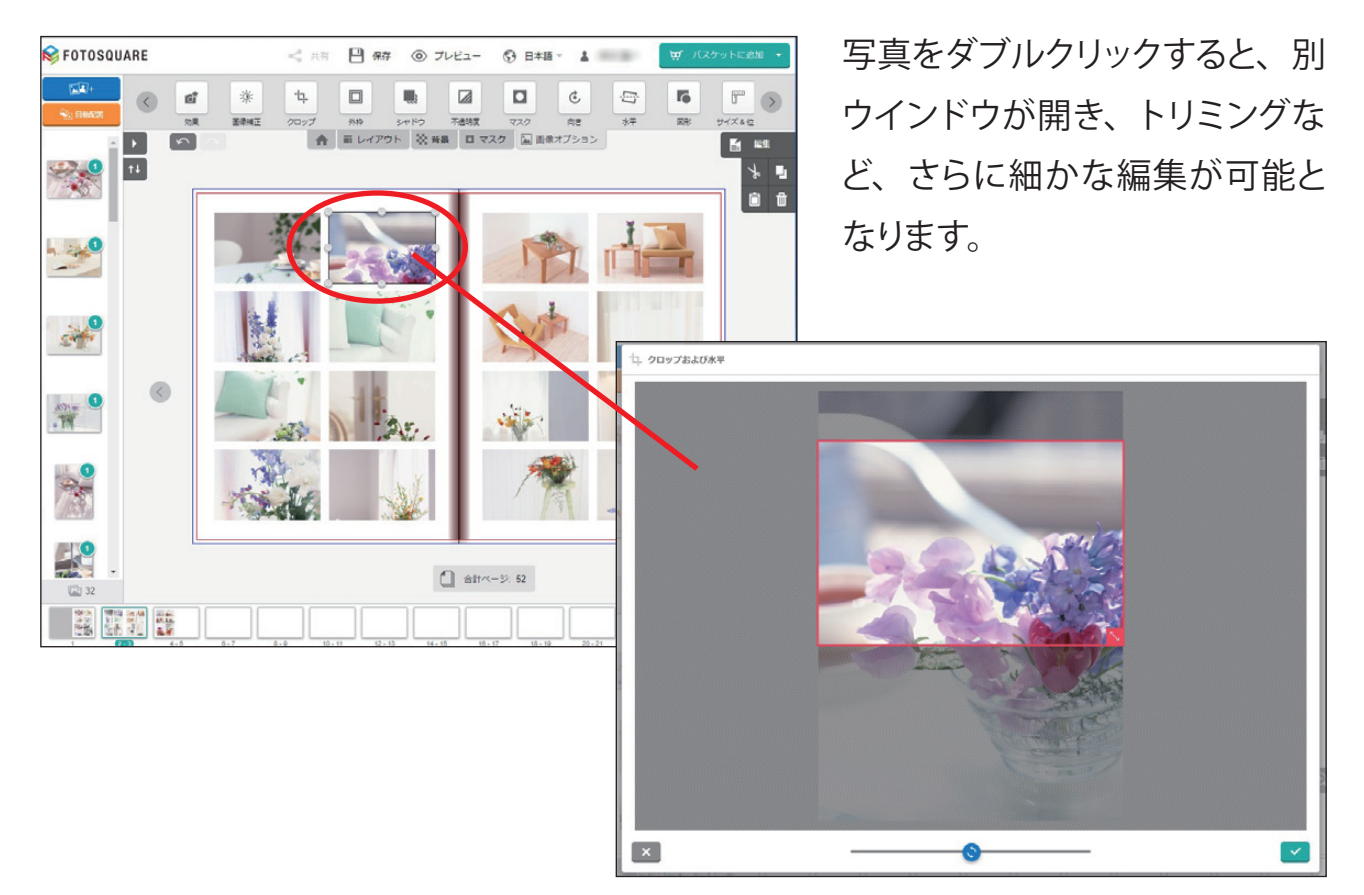

## ●自由な編集

自動配置を使わなくても、コンタクトブックは作ることが可能です。 編集ソフトの自由度が高いので、こだわりのブックを作りたい方はこちらを参考にされ 。てください

#### 基本的な編集機能は①~⑥を使います

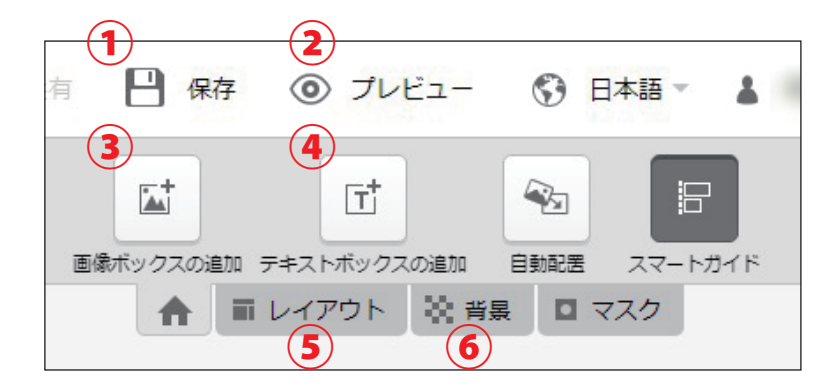

①プロジェクトを保存する ②大きくプレビューできる 3画像ボックスを作る (4)文字ボックスを作る (5)レイアウトパターンを変える ⑥背景色を決める

#### まずはレイアウトパターンを変える

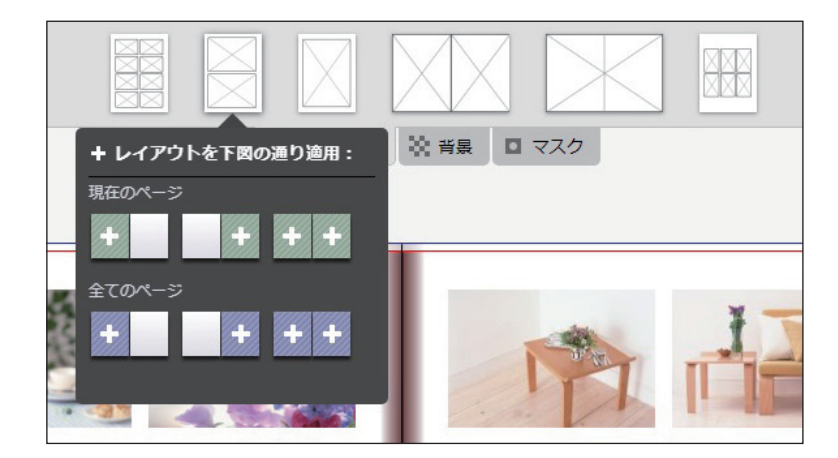

(5)「レイアウト」のタブをクリッ クすると、レイアウトパターンが 表示されます。お好みの画像点 数を選んで「現在のページ」か 「全てのページ」のプラス (+) 。を押して変更できます

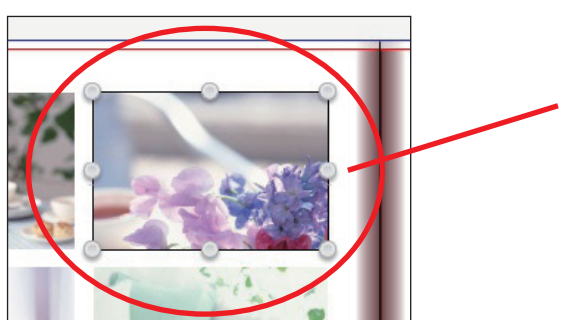

画像ボックスをクリックすると、選択状態になり、 「Delete」ボタンで削除することができます。 画像ボックスを追加・削除することで、レイア 。ウトパターンを自由に変えることができます

#### 写真を入れる画像ボックスを作る

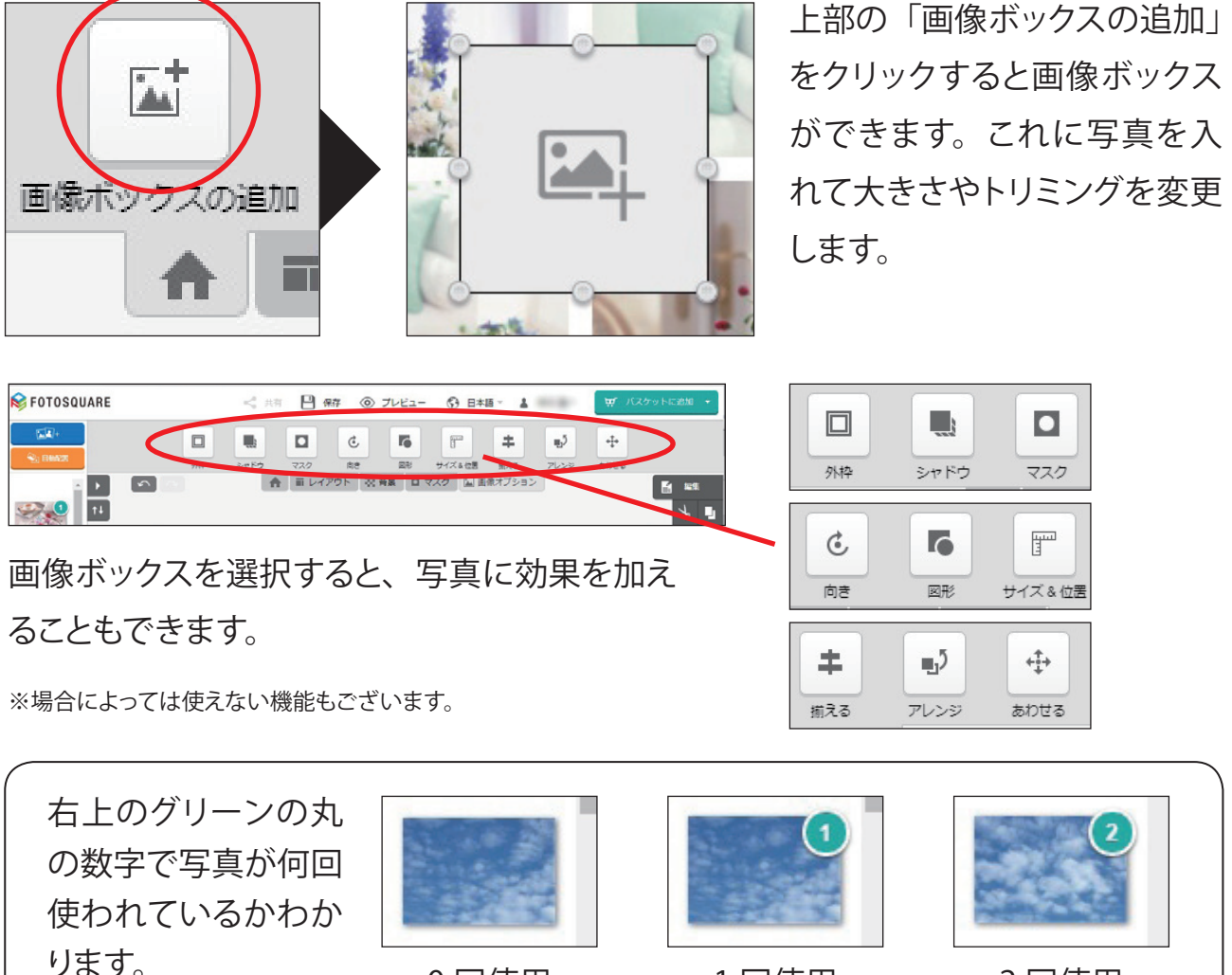

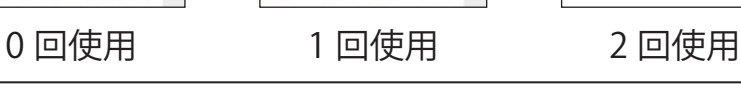

#### トリミング方法

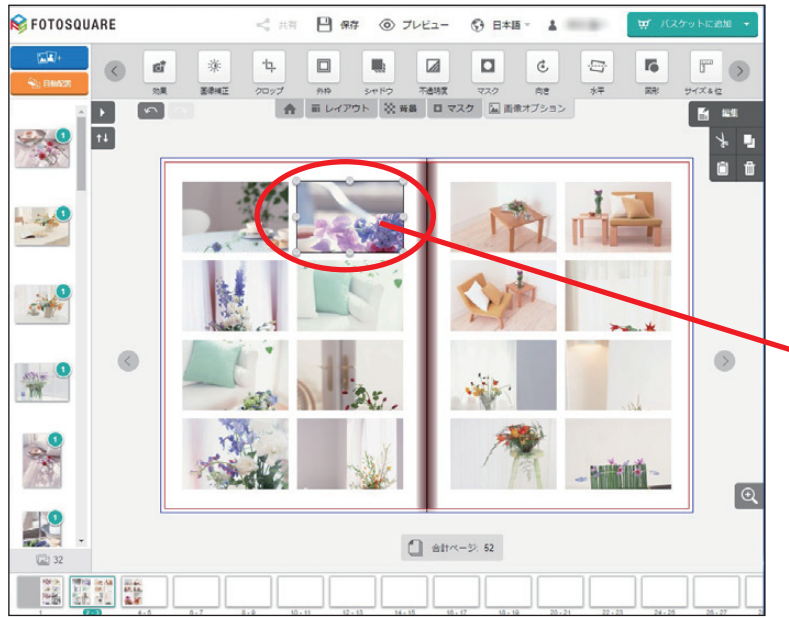

写真をダブルクリックすると、別 ウインドウが開き、トリミングな さらに細かな編集が可能と、ど なります。

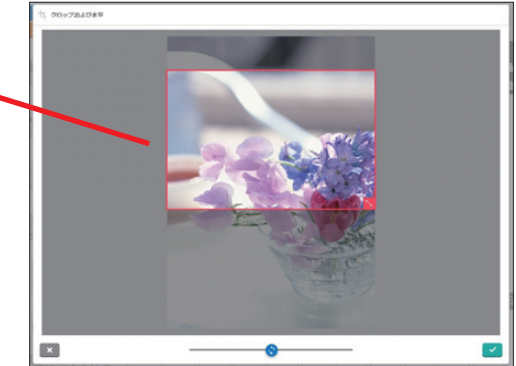

#### 文字を入れる ξĒ あくあフォント ᆩ あいうえお  $\stackrel{\ast}{\leftrightarrow}$ キスト方向 テキストボックスの追加 レイアウト 39. E □ テキスト自動調整 25

「テキストボックスの追加」をクリックすると、別ウィンドウが 開き、文字を入力することができ。フォントや大きさ、文字色 が選べるので、タイトルやコメントを入れることができます。

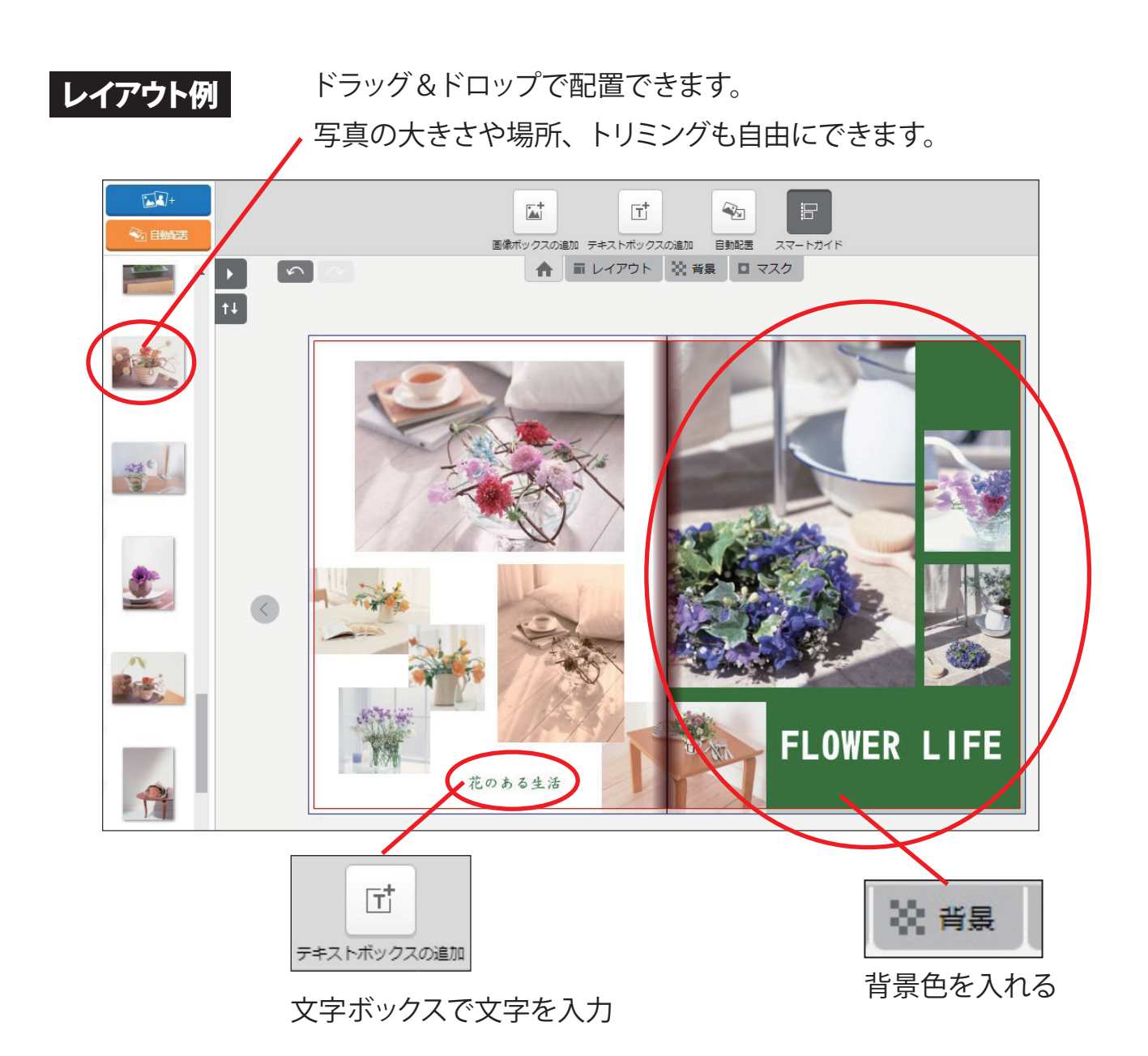

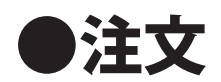

レイアウトを全ページ見直して間違いないかを確認したら、右上の「カートに入れる」 。をクリックしてください

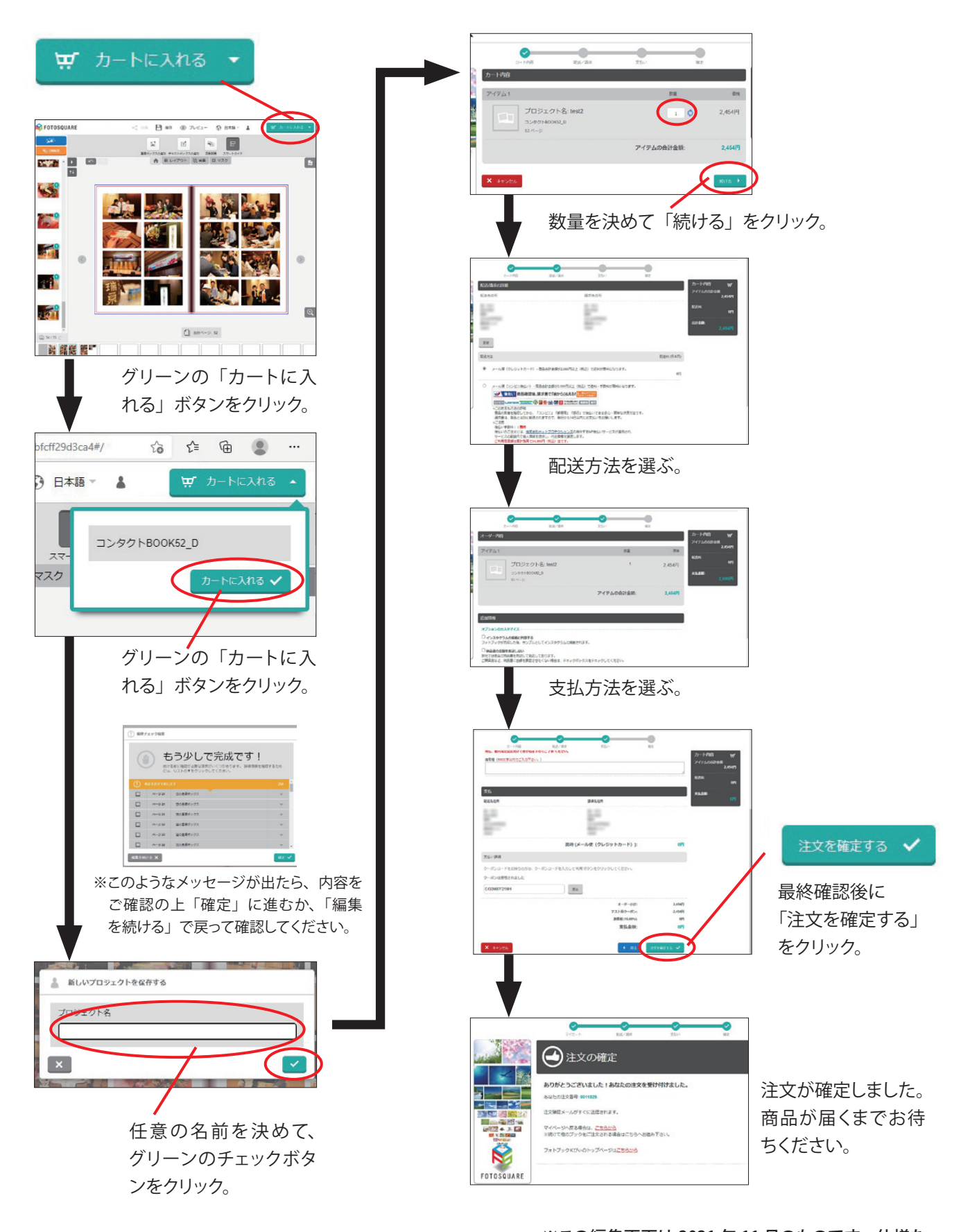